# **DATALOGISK**

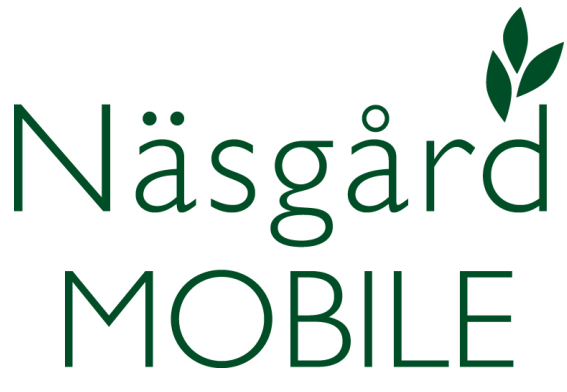

# Karta över fasta skyddsavstånd

Reviderad 2022-05-02

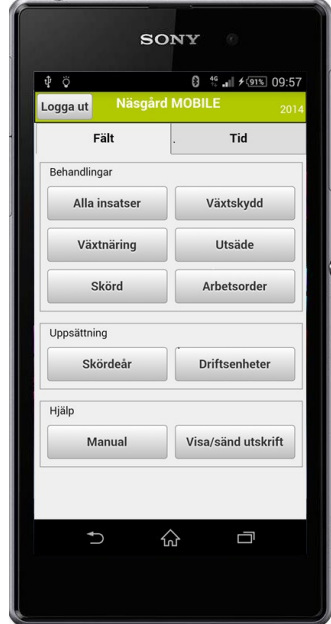

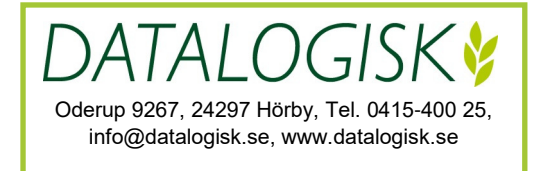

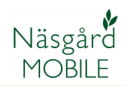

En av uppgifterna som skall anges i sprutjournalen är om det finns fasta skyddsobjekt på fältet och att skyddsavstånd lämnats till dessa.

Har du en karta över de fasta skyddsavstånden kan du hänvisa till denna i sprutjournalen (ange det i förvalet så slipper du skriva det varje gång) vilket sparar tid samt minskar risken för misstag.

De fasta skyddsavstånden kan anges med hjälp av Näsård Observationer i Näsgård Mobile. Antingen genom att du i fält markerar dessa med hjälp av telefonens GPS eller att du manuellt ritar in observationerna i kartan.

De fasta skyddsavstånden är:

- **2 m till dräneringsbrunnar**
- **2 m till öppna dike** (för dränering, vattenförande någon del av året)
- **6 m till vattendrag** (och sjöar. Som ständigt eller stor del av året är vattenförande. Gäller även våtmarker, märgelgravar med fuktig markyta eller ytvatten)
- **12 m till dricksvattenbrunn**

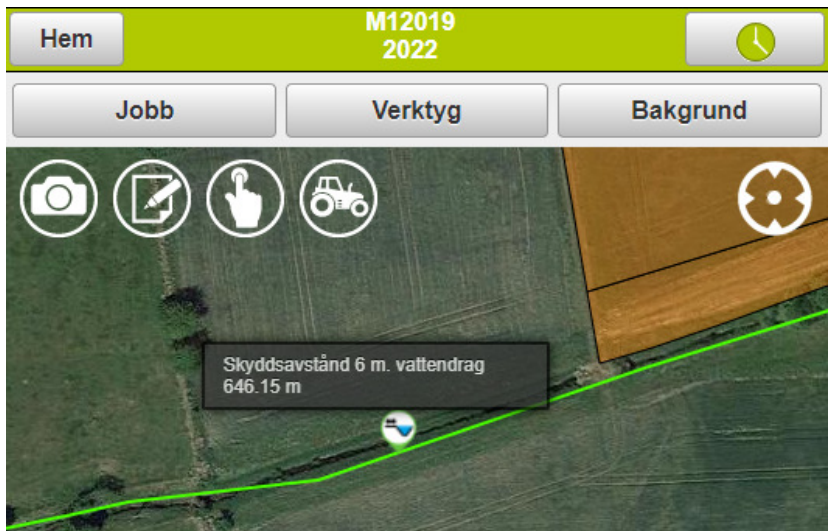

Exempel på hur skyddsavstånd till vattendrag ser ut i Näsgård Observationer

### **Registrera i fält med hjälp av GPS**

Om du markerar ut alla skyddsobjekt i fält vid samma tillfälle är det lämpligt att skapar en uppsättning, där du kan välja mellan de olika typerna av skyddsobjekt direkt i skärmen.

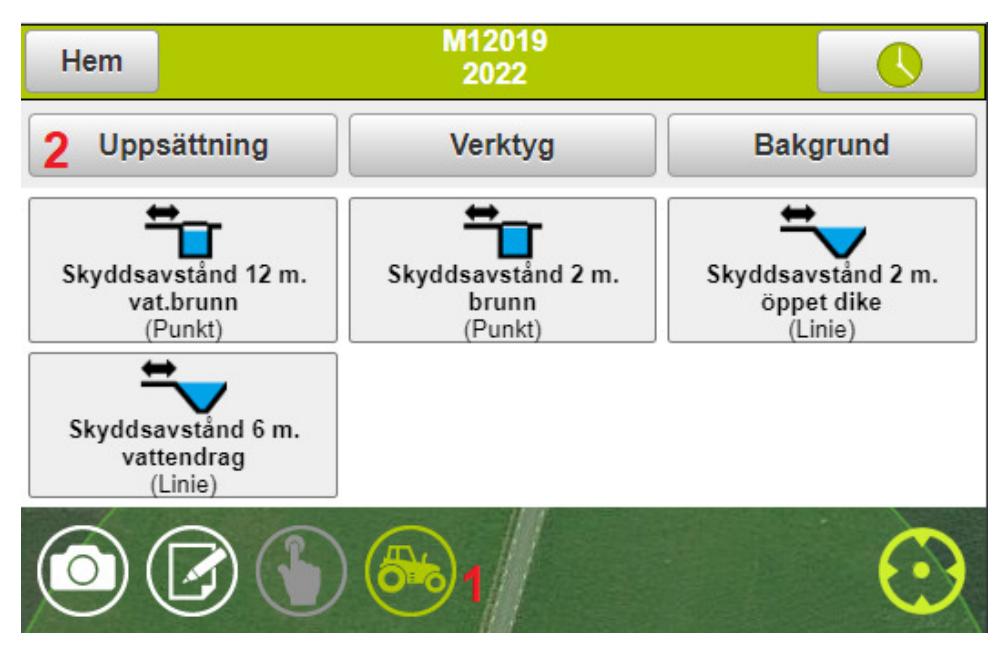

För att göra det väljer du:

- 1. Traktorsymbolen
- 2. Och därefter uppsättning

## **Registrera i fält med hjälp av GPS**

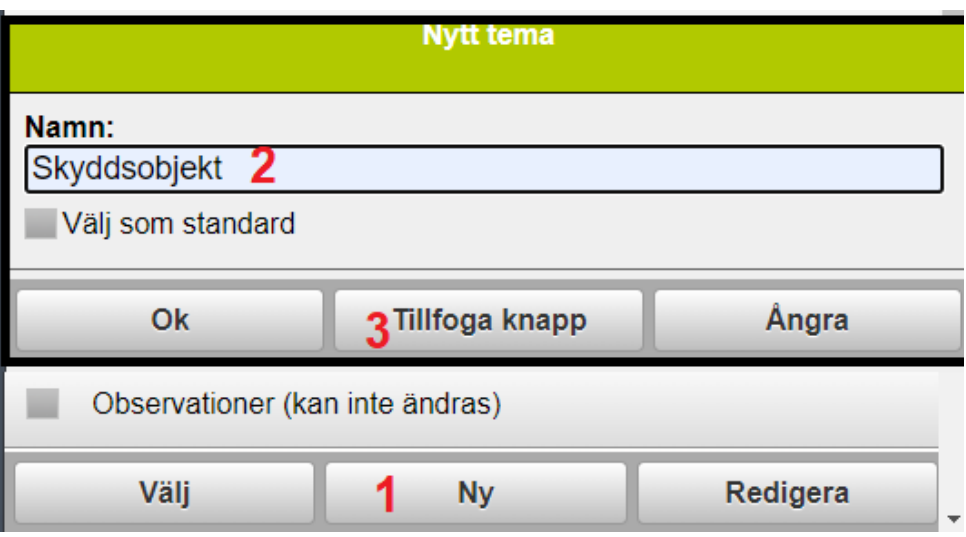

Därefter väljer du:

- 1. Ny
- 2. Ange ett beskrivande namn,
- 3. Välj tillfoga knapp

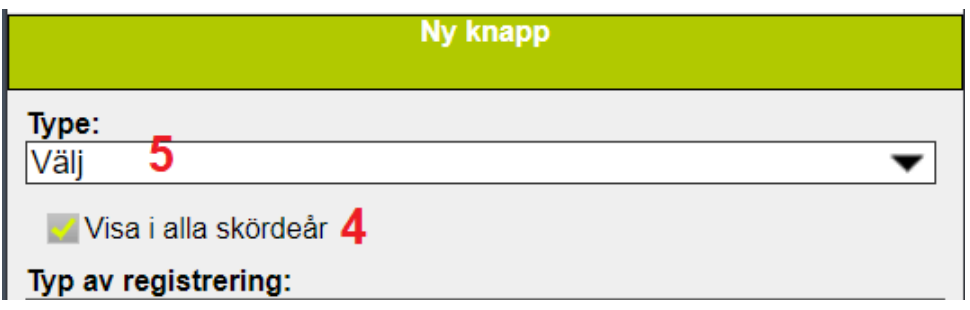

- 4. Se till att Visa i alla skördeår är markerad
- 5. Öppna därefter rullningslistan för att välja typ

#### **Registrera i fält med hjälp av GPS**

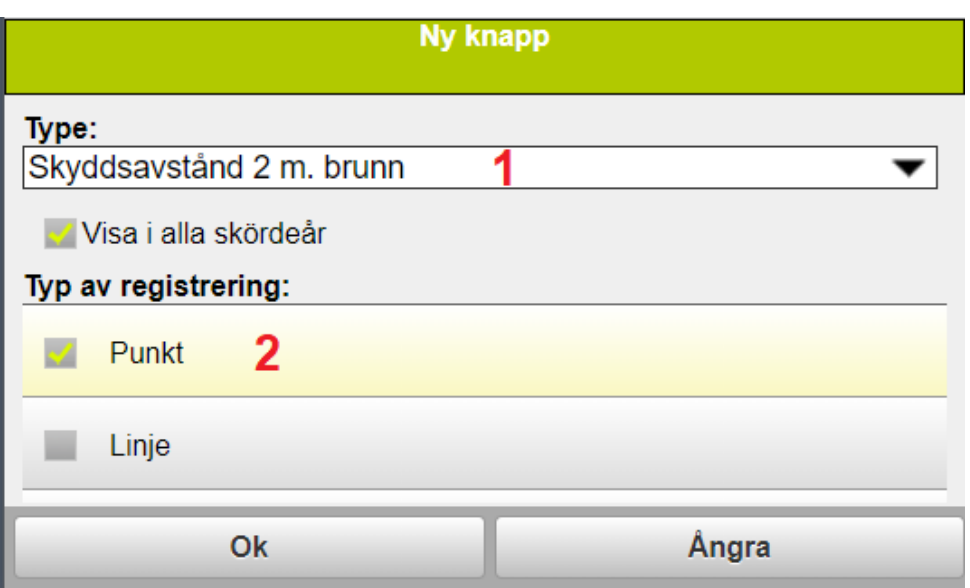

- 1. Välj en typ i listan
- 2. För brunnar väljer du punkt, för avstånd till dike & vattendrag väljer du linje. Godkänn med Ok.

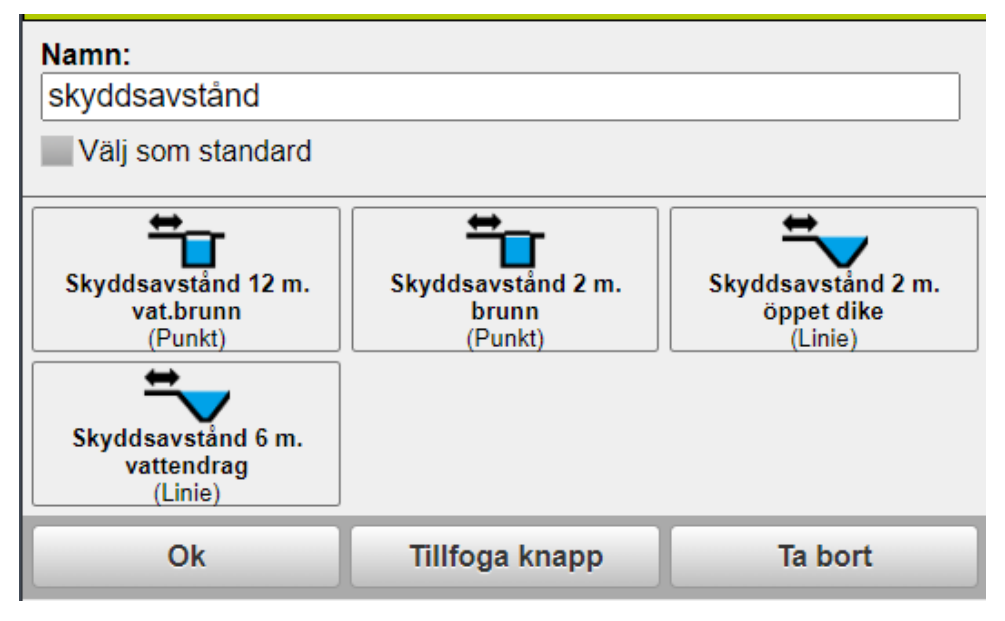

Tillfoga flera knappar för skyddsobjekt, när du är klar väljer du OK

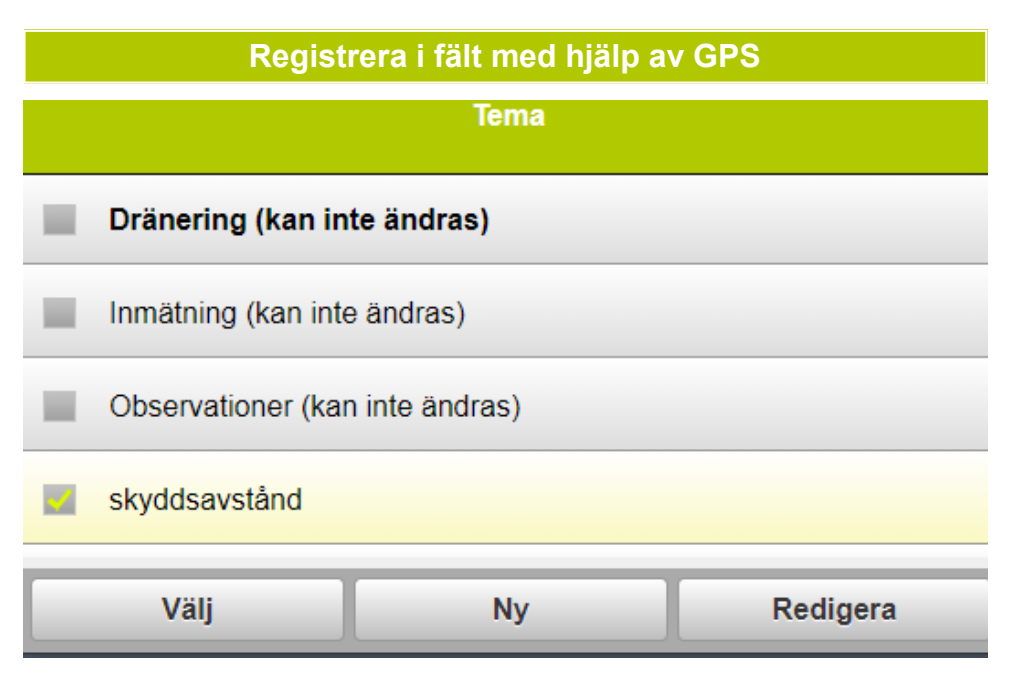

Bocka nu för temat och tryck på Välj. Nu visas knapparna i skärmen.

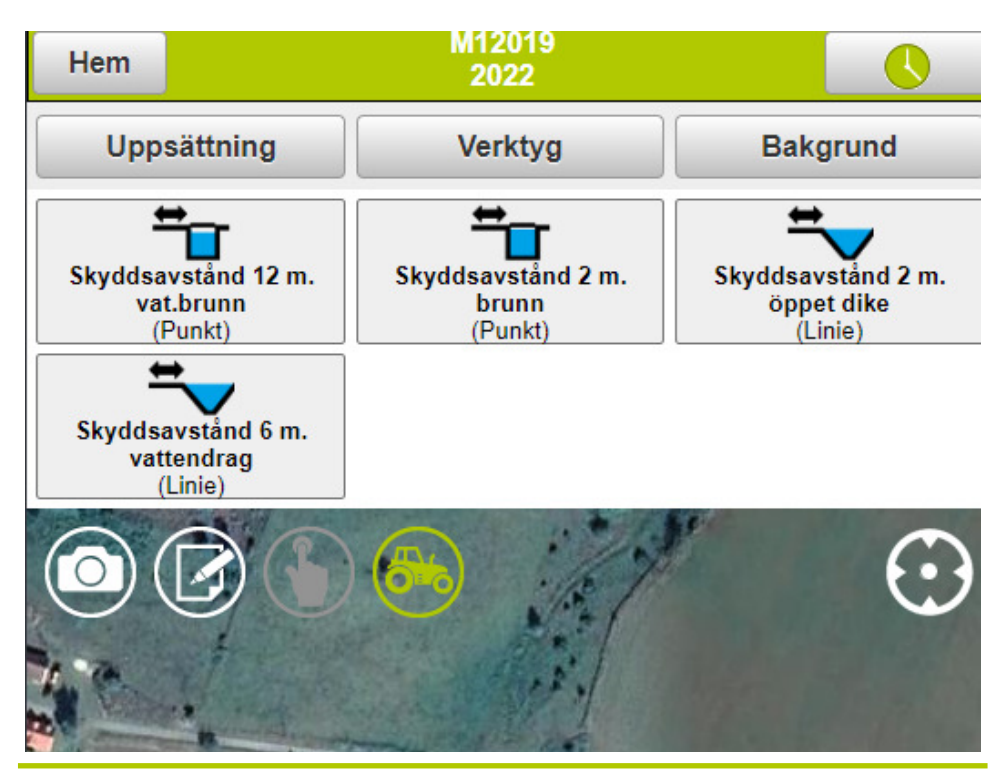

För att märka ut en brunn går du fram till brunnen och väljer den typ av brunn det gäller. Observationen blir direkt sparad

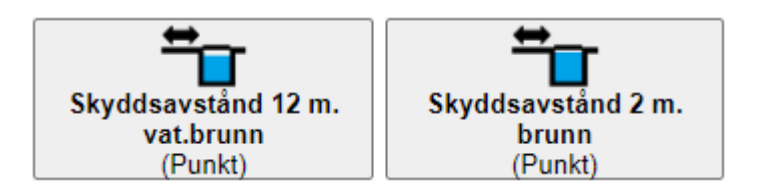

För att märka ut skydd mot dike eller vattendrag, klickar du en gång på knappen för den typ du vill märka ut.

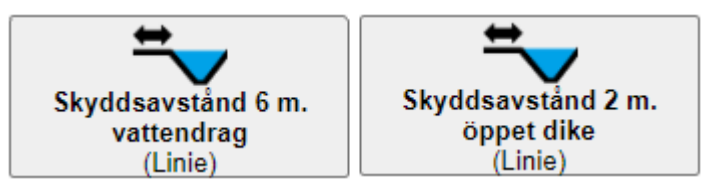

Knappen börjar då blinka grönt

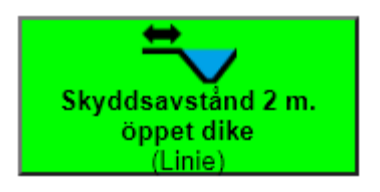

Och när du nu börjar gå längs vattendraget loggas en linje automatiskt . När du är framme vid slutpunkten klickar du en gång till på knappen och observationen blir sparad.

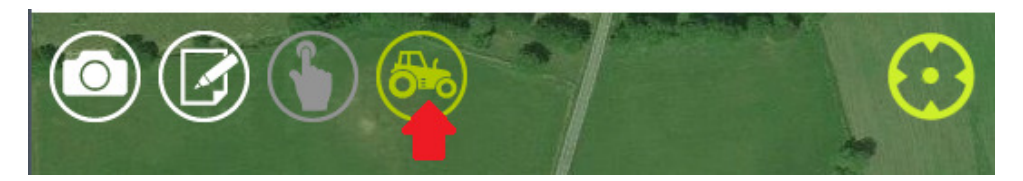

När du mätat in alla objekt, stänger du knapparna på skärmen genom att klicka på traktorsymbolen igen.

#### **Registrera manuellt**

Det går också manuellt att markera ut skyddsobjekt. Börja med att zooma in kartan till platsen du vill markera ett objekt

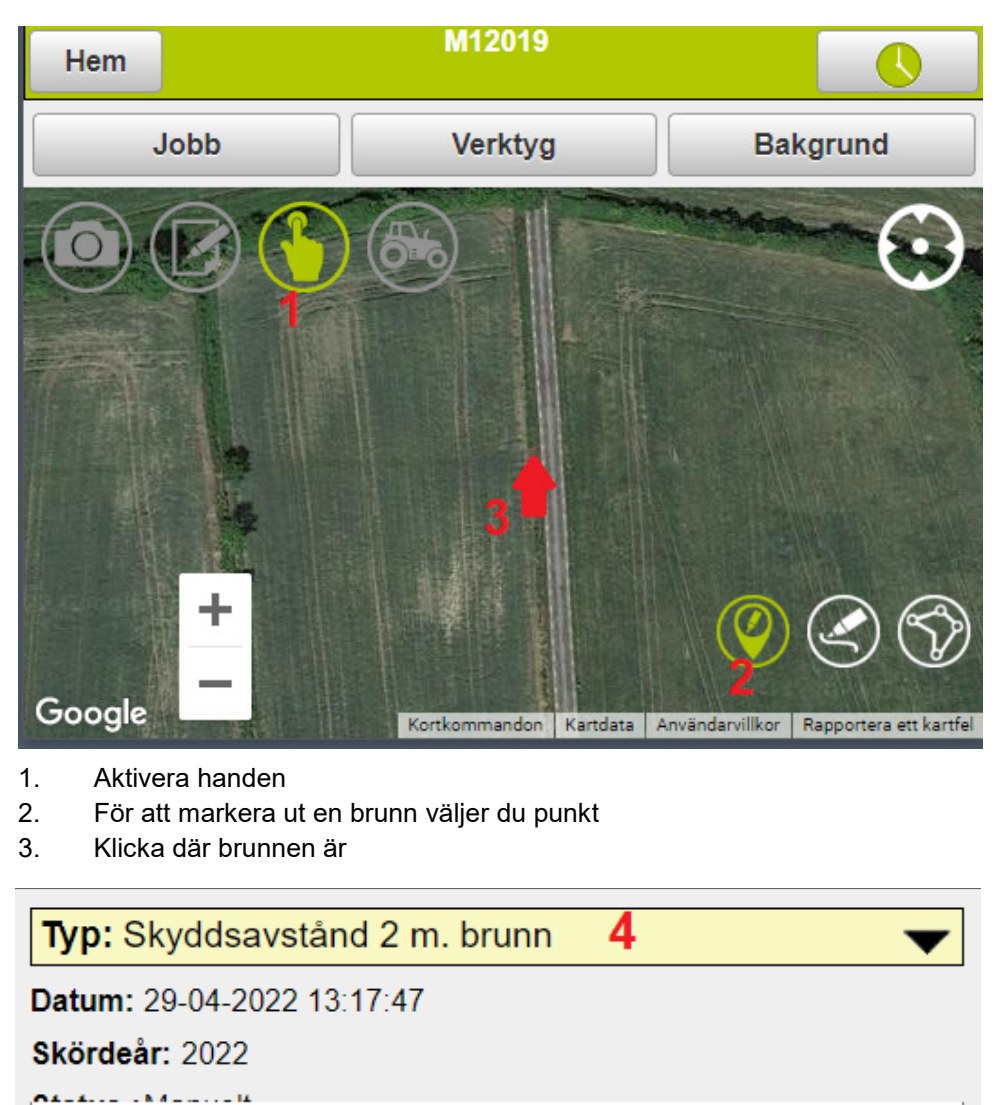

Ok Ångra 4. I rutan som öppnas väljer du i rullningslisten den aktuella typen, godkänn med OK

#### **Registrera manuellt**

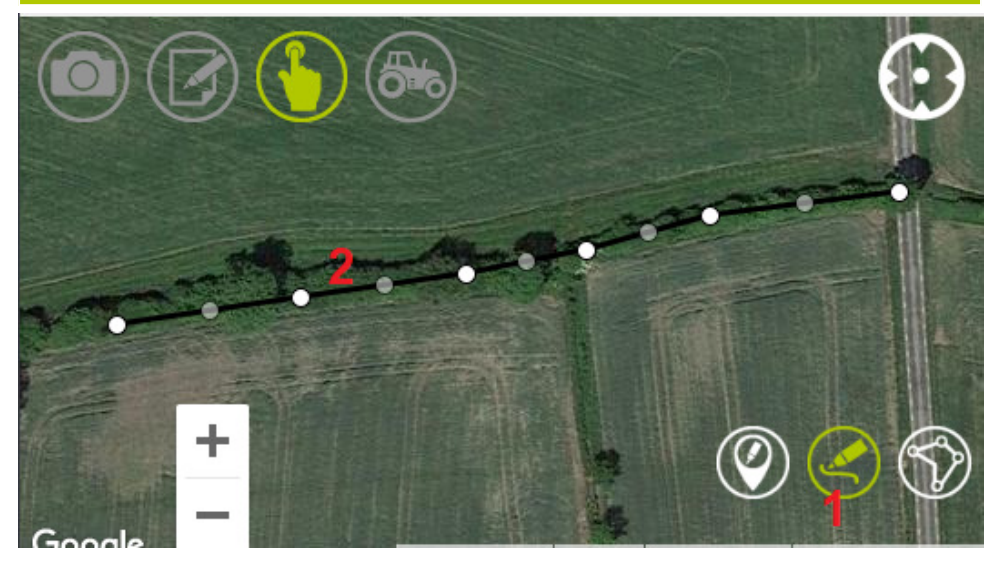

För att markera ut ett skyddsavstånd längs dike eller vattendrag väljer du:

- 1. pennan för linje
- 2. Klicka ut punkter längs vattendraget, avsluta genom att dubbelklicka

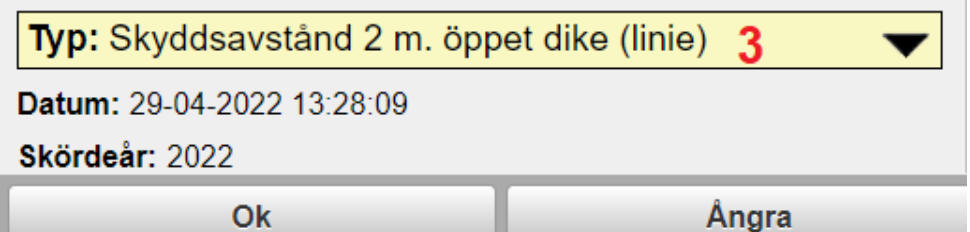

3. I rutan som öppnas väljer du i rullningslisten den aktuella typen, godkänn med OK

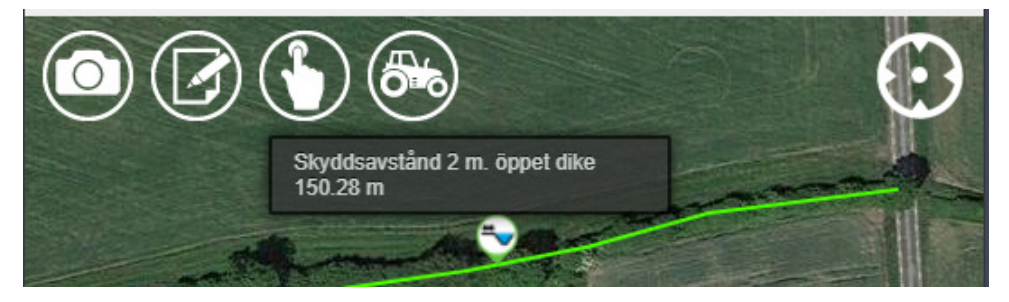

När du ritat in alla objekt, inaktiverar du handen genom att klicka på den igen.

#### **Visa endast skyddsobjekt i kartan**

Du visar de inritade skyddsobjekten genom att välja Verktyg

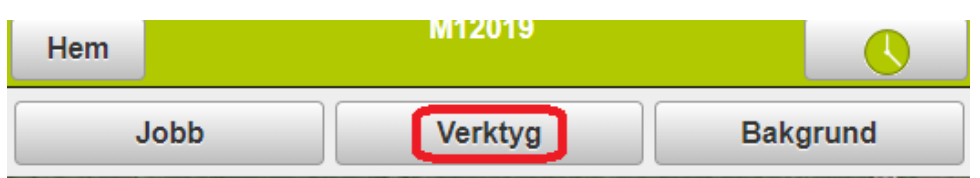

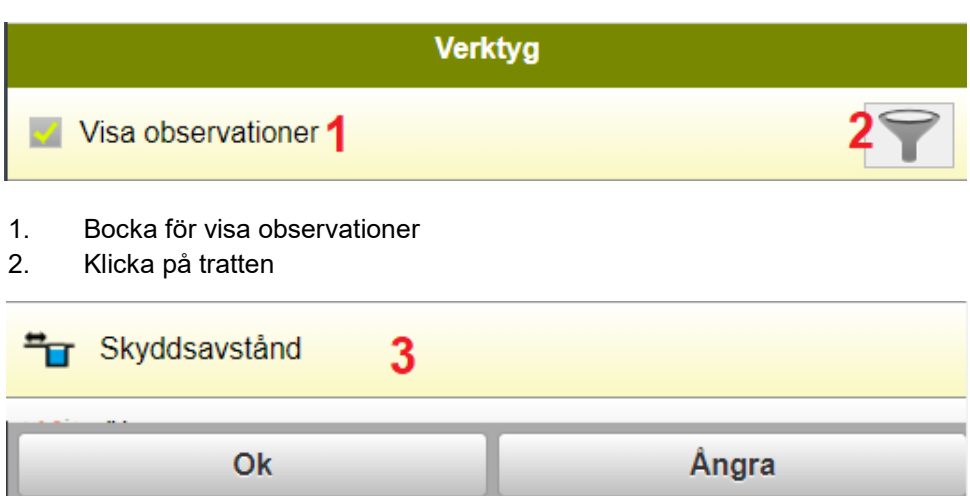

3. Välj skyddsavstånd och därefter OK 2 gånger

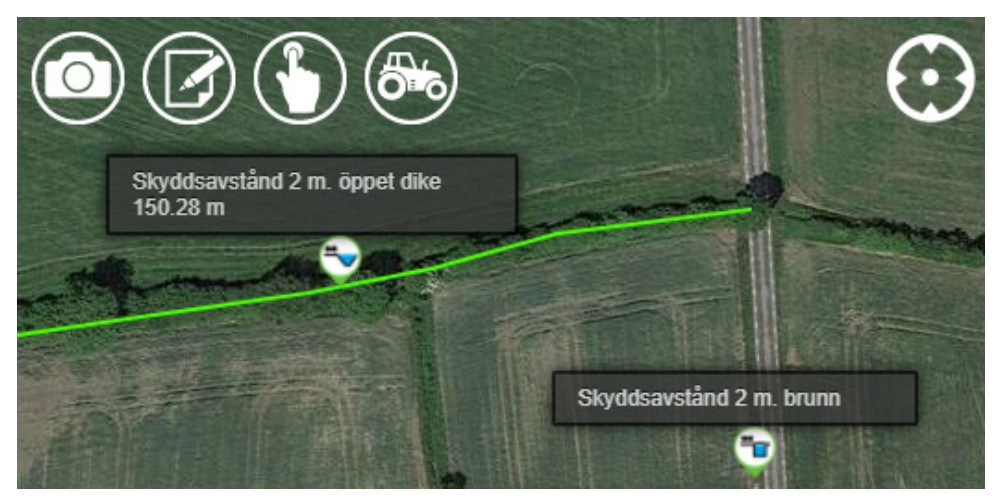

Nu visas skyddsobjekten på kartan.